### ФЕДЕРАЛЬНОЕ АГЕНТСТВО ПО ОБРАЗОВАНИЮ ГОСУДАРСТВЕННОЕ ОБРАЗОВАТЕЛЬНОЕ УЧРЕЖЛЕНИЕ ВЫСШЕГО ПРОФЕССИОНАЛЬНОГО ОБРАЗОВАНИЯ «ВОРОНЕЖСКИЙ ГОСУДАРСТВЕННЫЙ УНИВЕРСИТЕТ»

В.В. Гаршина, A.C. KORAIL

### ПРОЕКТИРОВАНИЕ КОМПЬЮТЕРНЫХ СЕТЕЙ **В СРЕДЕ NETCRACKER**

Учебно-методическое пособие для вузов

Издательско-полиграфический центр Воронежского государственного университета 2007

Утверждено научно-методическим советом факультета компьютерных наук 21 марта 2007г., протокол № 3

Рецензент: доц. кафедры цифровых технологий ФКН С.Д. Кургалин

Учебно-методическое пособие подготовлено на кафедре программирования и информационных технологий факультета компьютерных наук Воронежского государственного университета.

Рекомендовано для проведения лабораторных занятий по предметам «Администрирование в Информационных Системах», «Информационные Сети» со студентами 3 и 4 курсов дневного отделения факультета компьютерных наук.

Для специальностей: 230201 (071900) – Информационные системы и технологии и 230200 (654700) – Информационные системы (бакалавр)

### **Введение**

NetCracker® – программный пакет, разработанный компанией NetCracker Technology, позволяет создавать проекты вычислительных сетей разной сложности/топологий и проводить их анализ, используя технологию имитационного моделирования.

Во время лабораторных занятий, описанных в данном пособии, предполагается использование студентами программы NetCracker Professional версии 3.2. Условия приобретения пакета см. в [1].

#### *1.1. Область применения*

Область применения пакета – созлание проекта сетевого решения, тестирование этого решения и документирование окончательного варианта. База данных оборудования допускает, хотя и с некоторыми ограничениями, добавление нового оборудования с характеристиками, задаваемыми пользователем. Эта возможность, в частности, в достаточной мере компенсирует отсутствие оборудования Gigabit Ethernet, которое пользователь может создать самостоятельно.

По нашему опыту использования пакета точность анализа такова, что позволяет оценивать качественно возможность перегрузки оборудования и каналов передачи данных – находить «узкие места» сетевого проекта. Также необходимо учитывать, что требования пакета к производительности процессора растут по мере увеличения числа заданных потоков данных и на машинах, например, Celeron-500МГц симуляция проекта с числом потоков 15 уже может давать сбои, а для нормальной работы требует, по крайней мере, Celeron-800МГц.

Кроме того, пакет делает возможным познакомиться с практикой создания самых разнообразных сетевых решений почти «вживую» без дорогостоящей тестовой лаборатории. Эта возможность, на наш взгляд, чрезвычайно полезна на лабораторных занятиях по сетевым технологиям, администрированию и проектированию сетей.

### 1.2. Теория телетрафика и NetCracker

Как отмечалось выше, пакет NetCracker использует технологию имитационного моделирования сети и позволяет получить результаты в случаях, когда аналитические расчеты громоздки, крайне сложны, а нередко и невозможны. Тем не менее, в образовательном плане нам кажется полезным сверка студентами получаемых в NetCracker результатов с известными результатами теории массового обслуживания (ТМО) и прикладного раздела этой теории – теории телетрафика (ТТ) [4]. Такие проверки можно провести в рамках лабораторных занятий соответствующих курсов для сетей с элементарными топологиями. Тем более, что способ задания трафика в NetCracker (Рис. 1) совместим с определениями входного потока заявок в ТМО: задается размер блока данных (транзакции) (англ. Transaction size) и время между приходами данных (транзакциями) (англ. Time Between Transactions). Поскольку потоки данных имеют стохастическую природу, для размера данных и времени прихода задаются законы распределения и соответствующие статистические характеристики. Свойства «обслуживающего прибора» в NetCracker, к сожалению, определяются не достаточно подробно: в виде фиксированной задержки обслуживания и абсолютного предела скорости поступления заявок. Размер буфера «прибора» задать непьзя

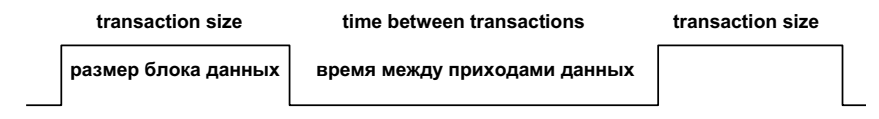

Рис. 1. Поток данных между сетевыми устройствами в NetCracker

При выполнении расчетов реальных сетей с использованием пакета необходимо учитывать, что некоторые сетевые технологии (в т. ч. и распространенная TCP/IP) придают трафику свойства самоподобия. В моделях пакета эти эффекты не наблюдаются. В таких условиях результаты ТТ, строго говоря, неприменимы, а на практике будут давать излишне оптимистичные значения загрузки.

## 2. Лабораторная работа № 1. Освоение графического интерфейса

**Целью** данной лабораторной работы является освоение графического интерфейса NetCracker, знакомство с главными возможностями данной программы и общими принципами моделирования сети в ней.

#### $2.1.$  Порядок выполнения работы

Запустите из стартового меню программу NetCracker. Нажмите на кнопку ОК в ответ на возможное сообщение о том, что база данных находится в режиме чтения «2read-only mode». Этот режим обычно связан с запретом на запись, установленным системным администратором для файлов пакета и не позволит создавать свои устройства и сохранять их в библиотеках пакета. В остальном поведение программы будет обычным. Далее читайте и выполняйте залания.

- 1. Главное окно приложения показано на (Рис. 2). Оно состоит из браузера оборудования слева, рабочего окна справа и главного меню вверху.
- 2. Познакомьтесь с содержимым главного меню программы, выбирая основные пункты: File, Edit, View, Database и др.
- 3. Откройте (см. *Рис. 3*) файл-пример проекта сети NetCracker Professional из подкаталога Samples каталога установки программы: **File → Open.**

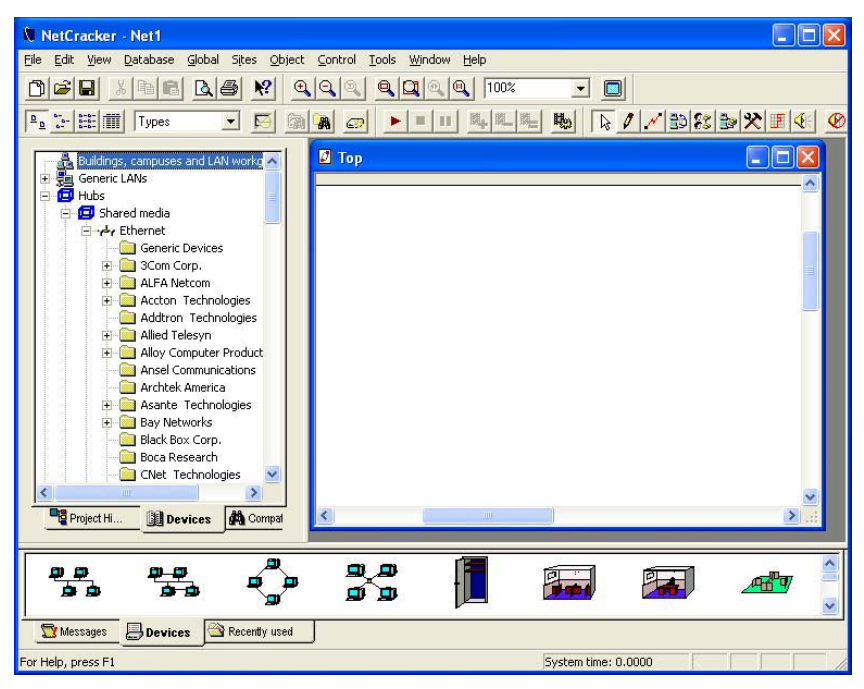

Puc. 2. Главное окно NetCracker

| )pen                                                                                               |                                                                                                    |                                                                                                    |
|----------------------------------------------------------------------------------------------------|----------------------------------------------------------------------------------------------------|----------------------------------------------------------------------------------------------------|
| Look in:                                                                                           | Samples                                                                                                    | ٰ ଯ™ ⊞ →                                                                                                    |
| Name<br><b>N</b> Hier<br><b>Ni</b> Lasti<br><b>N</b> Rout<br><b>N</b> SNA<br>s Tech<br><b>Tute</b> | Desktop<br>My Documents<br>My Computer<br>$\blacksquare$ 3.5 Floppy (A:)<br>$\equiv$ System (C:).<br>wmware [D:]<br>$med$ ia (E:)<br>CD-RW Drive (F:)<br>■ Library on 'csfs' (L:) | Type<br>NetCracker Docu<br>NetCracker Docu<br>NetCracker Docu<br>NetCracker Docu<br>NetCracker Docu<br>NetCracker Docu |
| File name                                                                                          | $\mathcal Q$ distrib on 'srv5' (Q:)<br>■ Programs\$ on 'srv3' [X:]                                                                                                    | Open                                                                                                    |
| Files of ty                                                                                        | NetCracker3.2<br>Samples                                                                                                    | Cancel                                                                                                    |

*Puc. 3. Открытие файла-примера* 

Выберите файл Techno.net, нажав кнопку Open или двойным щелчком левой кнопки мыши. Проект сети загрузится в рабочее окно (Рис. 4).

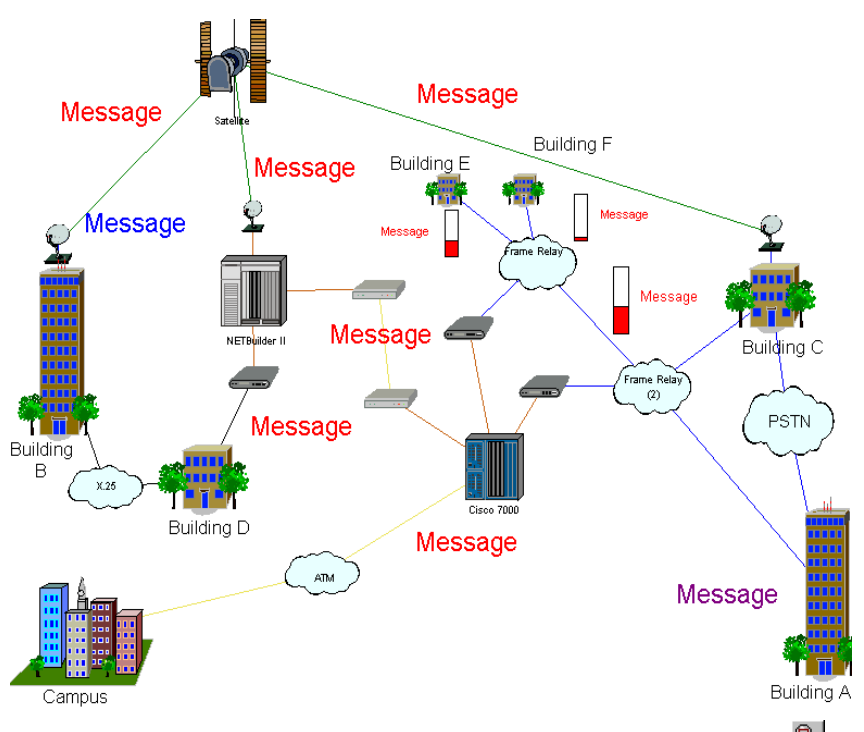

Puc. 4. Масштаб просмотра можно регулировать кнопками Zoom <u>Q</u>

4. С помощью линейки прокрутки ознакомьтесь с содержанием браузера оборудования (закладка Devices). Группы устройств, помеченные в узлах знаком «+», раскрываются на составляющие.

**B** Routers and bridges

Сортировку оборудования, содержащегося в БД NetCracker, можно производить разными способами:

## **Database → Hierarchy → Types** (сортировка по типам оборудования)

**Database → Hierarchy → Vendors (сортировка по фирмам-изготовителям)** 

Например, Вам необходим в сетевом проекте сервер компании Cray Research C916. Для этого в разделе Supercomputers выберем группу с оборудованием компании Cray Research, а в нижнем окне Devices – сервер С916. Двойной щелчок левой кнопкой мыши вызовет страницу свойств сервера и вы увидите полный набор его технических характеристик, в т.ч. и Price/Support. Пройдите по закладкам и ознакомьтесь с содержащейся информацией о выбранном устройстве.

Используя **Database toolbar**, можно осуществлять просмотр состава группы, поиск и созлание нового оборудования:

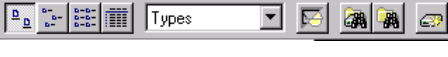

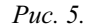

Поиск оборудования производится также из раздела меню Database, например, так: Database  $\rightarrow$  Find  $\rightarrow$  Condition=Description  $\rightarrow$  includes  $\rightarrow$ **Frame Relay.** Результаты поиска будут отображаться на закладке браузера оборудования «Compatible Devices». Перейти к обычному режиму браузера можно выбрав закладку «Devices». Часто не требуется использовать в проекте оборудование конкретных производителей, тогда можно воспользоваться «обобщенными» устройствами из раздела **Database > Hierarchy > Vendors→Generic Devices.** 

В открытом файле-проекте сети Вы можете посмотреть и изменить характеристики оборудования, включенного в проект. Например, у Вас открыт в данный момент файл Techno.net. Дважды щелкните мышкой по маршрутизатору Cisco 7000, в результате появится окно конфигурации Cisco 7000 (*Puc. 6*).

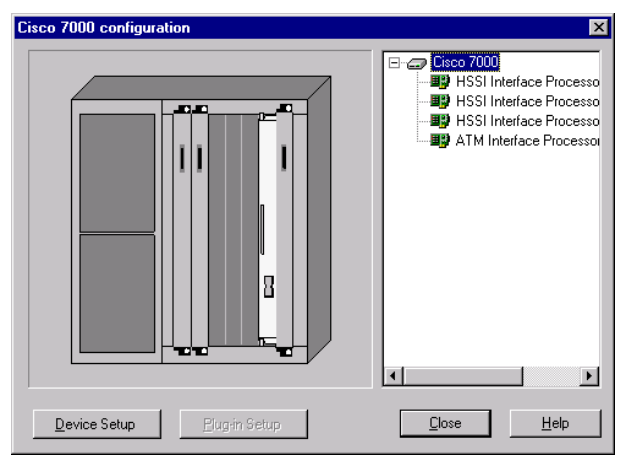

*Puc.* 6.

При нажатии кнопки **Device Setup** появляется окно с описанием свойств Cisco 7000.

Если требуется информация об устройствах, которыми укомплектован маршрутизатор Cisco 7000 из проекта Techno.net, нужно выбрать название устройства и нажать кнопку **PluginSetup.** Такого же эффекта можно достичь, выбрав название устройства и нажав правую кнопку мыши, затем в контекстном меню выбрать Properties (здесь можно также и прослушать название устройства по-английски Say description). Например, посмотрим свойства ATM Interface Processor TAXI multi-mode (Рис. 7).

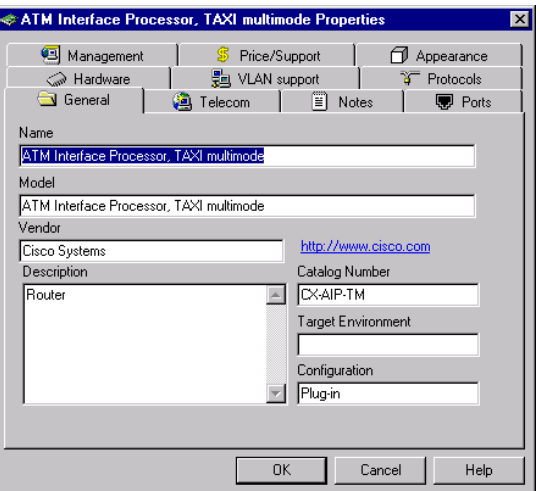

*Puc* 7

Пройдите по закладкам и ознакомьтесь с содержащейся информацией о выбранном устройстве.

Все устройства, имеющиеся в базе данных NetCracker, из браузера оборудования (страница Devices) можно перетаскивать в рабочее поле своего проекта, удерживая левую кнопку мыши.

В главном меню View → Media Colors и установите свои цвета для каждого типа канала связи (соответственно: коаксиальный кабель, витая пара, оптоволокно, многожильный кабель и радиоканал):

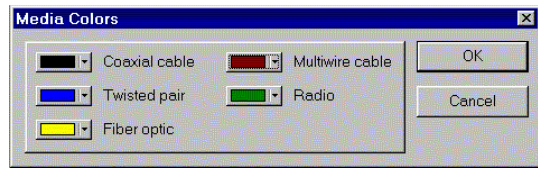

*Puc. 8.* 

### $2.2.$  Соединение устройств

Устройства соединяются с помощью мастера соединений «Link Assistant». Среда NetCracker проверяет тип интерфейсов устройств и соединяет только совместимые. Например, в персональных компьютерах (**LanWorkstations → PCs → GenericDevices → PC**) в исходном состоянии есть только последовательные СОМ-порты, поэтому для соединения их с сетевым оборудованием потребуется установить сетевую карту.

Создайте новый проект File→New. Найдите компьютер в БД оборудования (LanWorkstations → PCs → GenericDevices → PC) и перенесите методом Drag-and-Drop иконку PC в основное окно проекта TOP. Затем найдите сетевую карту в БД оборудования (LANadapter → Ethernet → GenericDevices → FastEthernet). Перенесите иконку "FastEthernetAdapter" методом Drag-and-Drop на компьютер РС. Для сетей Ethernet можно вы-<br>брать и готовый «сетевой компьютер» Ethernet Workstation брать и готовый «сетевой компьютер» EthernetWorkstation  $(LANwork station$   $\rightarrow$  Workstations  $\rightarrow$  GenericDevices  $\rightarrow$ **EthernetWorkstation**).

Добавьте в основное окно еще один такой компьютер и коммутатор FastEthernet (Switches  $\rightarrow$  Workgroup  $\rightarrow$  Ethernet  $\rightarrow$  GenericDevices  $\rightarrow$ EthernetSwich) и приступайте к соединению двух компьютеров через коммутатор:

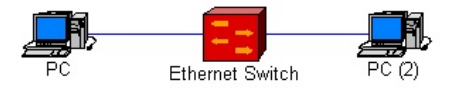

*Puc.* 9.

Порядок соединения таков:

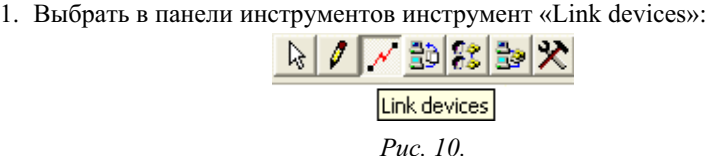

- 2. Убедиться, что модули (компьютеры, коммутаторы, концентраторы), которые вы планируете соединить, имеют совместимые сетевые порты, например, Fast Ethernet. Это можно сделать выбрав «Properties» в контекстном меню устройства, а затем закладку «Ports».
- 3. Щелкнуть левой кнопкой мыши сначала по источнику, затем по приемнику данного соединения.
- 4. Нажать в диалоге «Link Assistant» на кнопку «Link», а также задать тип, длину и прочие характеристики среды (длина линии не учитывается при симуляции передачи данных в сети).
- 5. Закрыть диалог, нажав на кнопку «Close».

## 2.3. Создание новых устройств (Device Factory)

Несмотря на обилие устройств в базе данных среды NetCracker, иногда требуемое оборудование отсутствует. При наличии доступа по записи к файлам баз данных программы NetCracker (обычный путь C:\Program Files\NetCracker\DDB\) можно создать новое оборудование. Мастер Device Factory запускается из меню Database. Новое оборудование создается на основе существующих шаблонов. На *Рис. 11* показан выбор шаблона для Gigabit Ethernet **KOMMYTATOpa**:

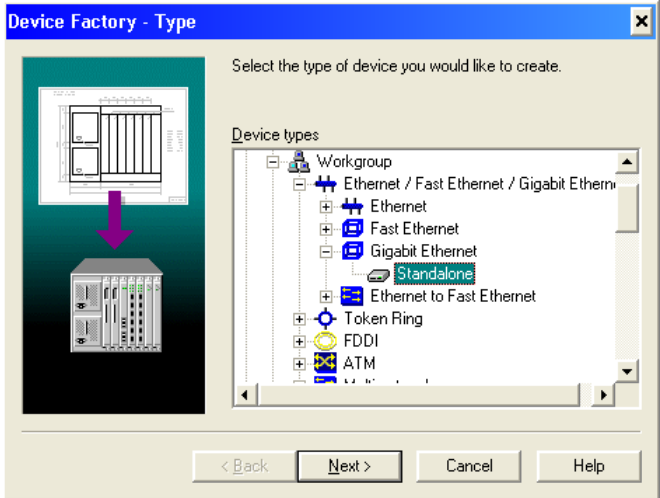

*Puc.* 11.

Затем последовательно выбираются дополнительные свойства, такие как (например, для коммутаторов): название нового устройства, группы/количество портов (на рисунках выбрано название Gigabit Switch, добавлена одна группа из 24 портов),

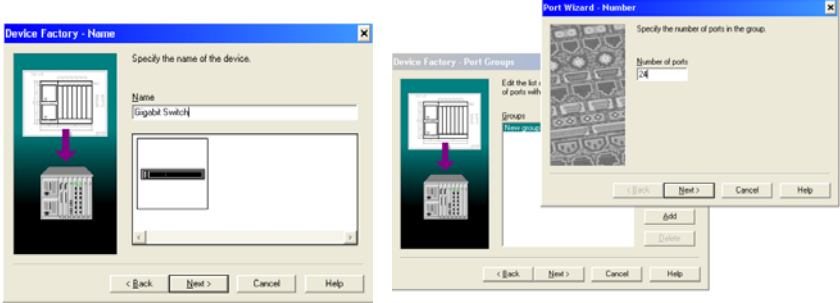

сигнальные стандарты (100Base-TX, 1000Base-T) для них:

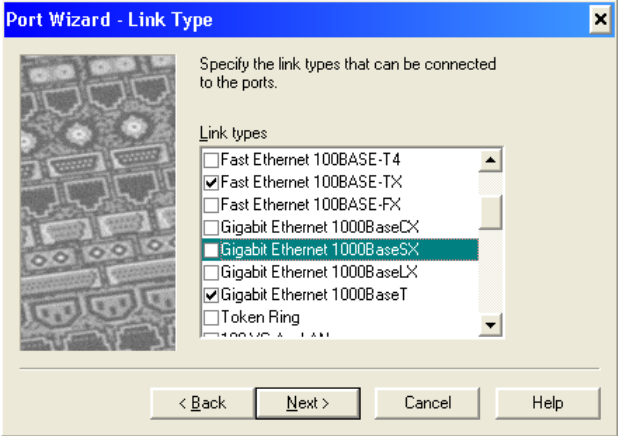

*Puc.* 12.

и тип физической среды:

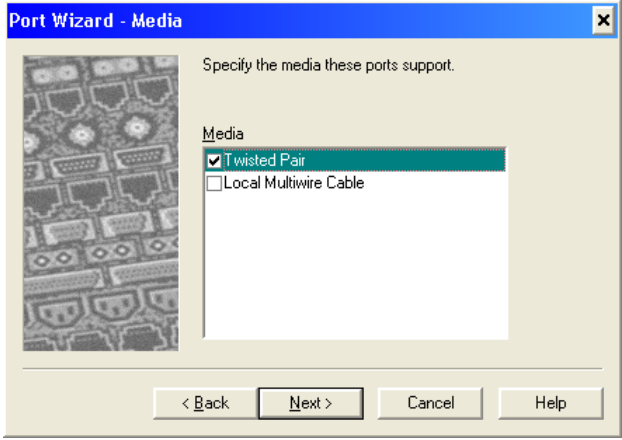

*Puc.* 13.

В результате получено новое пользовательское устройство «Gigabit Switch» с 24 портами, поддерживающими стандарты 100Base-TX, 1000Base-T. Новое устройство будет доступно при выборе в тулбаре базы данных «User» (см. Рис. 5). Параметры устройства, по-умолчанию определенные шаблоном (в данном случае Gigabit Ethernet Standalone), требуют проверки. Например, в шаблоне для гигабитного коммутатора задано аномально большое значение задержки (Telecom  $\rightarrow$  Latency) – 0.1 с. С такой задержкой будут 100 %-ные потери данных, проходящих через это устройство. Типовое значение задержки для данного вида оборудования около 0.1 мкс, т. е. на 6 порядков меньше.

#### 2.4. Задание трафика

Прежде всего, при задании трафика нужно учитывать процессорные возможности компьютера. Так, при 15 потоках трафика и включенной анимации для устойчивой работы программы требуется процессор не ниже Celeron-800. Проверьте конфигурацию своего компьютера: My Computer **→ Properties**. Немного облегчить задачу для компьютера можно отменив визуализацию передаваемых данных: Global →Data Flow →Uncheck All **→ Close.** При этом сохраняется возможность наблюдать результаты моделирования, получаемые через индикаторы статистики.

Трафик в моделируемой сети задается с помошью мастера, вызываемого кнопкой панели инструментов «Set traffic». Порядок задания трафика TakOB:

1. Выбрать в панели инструментов инструмент «Set traffic»:

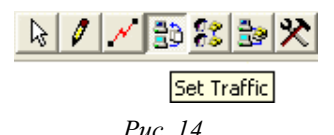

- 2. Щелкнуть левой кнопкой мыши сначала по модулю-источнику трафика, затем по модулю-приемнику трафика.
- 3. Наведите указатель мыши на один из стандартных профилей трафиков, например, «InterLAN traffic». Затем щелкните правой кнопкой мыши и в контекстном меню выберите данный профиль трафика (пункт Select). При выборе профиля можно изменять характеристики профиля (кнопка Edit), задавая статистику размеров дейтаграмм «Transaction size», статистику моментов прихода дейтаграмм, пауз «Time between transactions», а также протокол уровня приложения «Application Layer Protocol». Нажав на кнопку Add, можно создать свой профиль трафика с определенными Вами характеристиками. Трафик получит имя Traffic (номер), которое можно изменить выбрав в контекстном меню трафика пункт Rename (попробуйте это сделать).
- 4. Посмотрите на определенные Вами потоки данных в сети Global  $\rightarrow$ **Data Flow.** Здесь же можно отредактировать (в том числе и удалить) свойства потоков и профилей трафиков. Учитывайте максимальные пропускные способности каналов передачи данных и не перегружайте

их чрезмерно. Замечено, что при перегрузке на порядок индикаторы статистики среды NetCracker дают неверные (произвольные) данные.

5. При выборе **трафика клиент-сервер**, например, профиля трафика почтового клиента «E-mail (POP)», установите серверное приложение (в данном примере – почтовый сервер). Для этого в браузере оборудования (закладка Devices) найдите группу «Network and Enterprise software». Затем перенесите иконку «E-mail server» методом Drag-and-Drop на компьютер-сервер.

После такой установки программного обеспечения будет возможно назначать клиент-серверные трафики. Назначать такие трафики нужно **от** клиента к серверу: сначала выбирать компьютер-клиент, затем – сервер. Добавить другие виды серверного трафика можно в свойствах программного обеспечения сервера:

### Kонтекстное меню компьютера-сервера Configuration → Контекстное меню серверного программного обеспечения Properties  $\rightarrow$  Закладка **Traffic**

При назначении клиент-серверного трафика можно изменять характеристики ответов сервера, задавая статистику размеров дейтаграмм «Transaction size», статистику моментов прихода дейтаграмм/пауз «Time between transactions», а также протокол уровня приложения «Application Layer Protocol».

#### $2.5.$  *Omчеты*

В процессе разработки текущего варианта проекта сети можно получить в NetCracker отчеты о составе проекта. Например:

### Tools → Reports → Bill of Material

Можно получить отчет о номенклатуре оборудования, входящего в проект сети, ценах каждой единицы оборудования, общей цены проекта:

### Tools → Reports → Device Summary

или спецификацию всех единиц оборудования. Подобные спецификации можно стенерировать и по отдельным классам оборудования (например, Workstations, Servers, Hubs, и т. д.). Полученные таким образом отчеты можно распечатать или сохранить в файл, воспользовавшись панелью меню по работе с отчетами (*Рис. 16*).

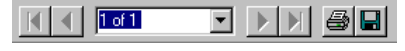

*Puc.* 15.

При выборе опции сохранить появляется окно Export (*Рис. 16*), в кото-

ром можно определить формат сохраняемого отчета и место его хранения (файл на диске или отправка по почте).

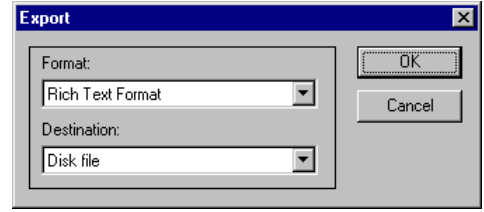

*Ɋɢɫ. 16.* 

Закройте проект Techno.net, выбрав File  $\rightarrow$  Close. В появившемся диалоговом окне с вопросом want to save the file? Дайте ответ NO.

## 3. Лабораторная работа № 2. Моделирование передачи данных в сети

**Целью** данной лабораторной работы является знакомство с возможностями NetCracker в отношении анализа трафиков в сети посредством моделирования процессов передачи данных.

### $3.1.$  Порядок выполнения работы

Запустите из стартового меню программу NetCracker. Откройте файл – пример проекта Router.net. Лалее, читайте и выполняйте залания.

- 1. Проверьте значение задержки т. н. переходного периода (Global  $\rightarrow$ Model Settings  $\rightarrow$  Simulation  $\rightarrow$  Warm-Up period). В рассматриваемых примерах и заданиях значение задержки должно быть нулевым.
- 2. Нажмите кнопку «старт» ► на панели управления. . Вы увидите схему (Рис. 17):
- 3. Задайте статистические индикаторы Average Workload (средняя нагрузка), Average Utilization (средняя загрузка/использование). Для этого выделите канал MathLab  $\leftarrow$   $\rightarrow$ Cisco7000, щелкнув левой кнопкой мыши по линии канала, и в контекстном меню (щелчок правой кнопкой мыши) выберите Statistics. Пометьте соответствующие индикаторы. В свойствах индикаторов можно установить единицу измерения и размер шрифта. Запомните значения этих двух индикаторов.
- 4. Остановите симулятор и измените среднее паузы между пакетами (Time Веtween Transactions) для трафика Global → DataFlow → Steve=>Chris  $\rightarrow$  **Edit**  $\rightarrow$  **InterLAN traffic**  $\rightarrow$  **Edit** co значения 0.008 сек на значение 0.08 сек. Запустите снова симулятор и посмотрите показания установленных Вами индикаторов. Объясните изменение показаний.

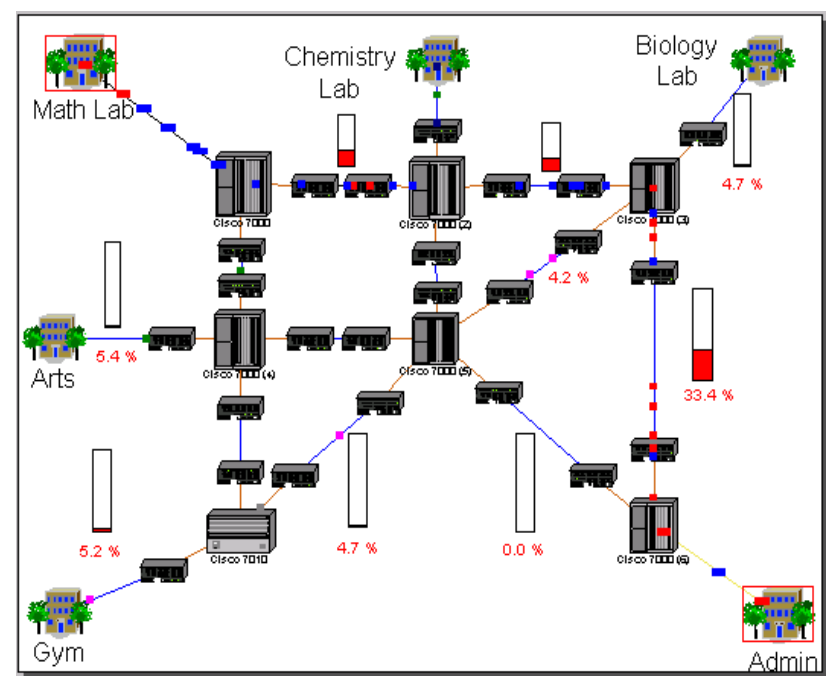

*Puc.* 17.

Параметрами анимации можно управлять с помощью меню Control > **Animation Setup**.

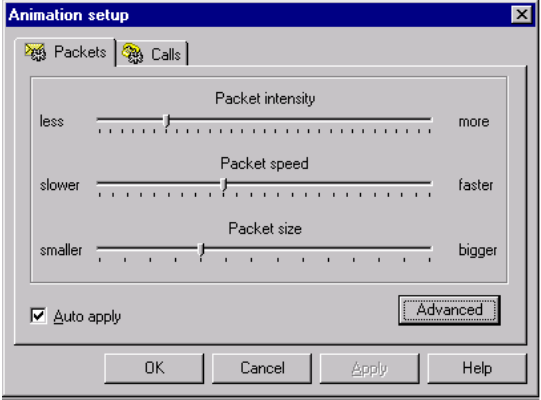

*Ɋɢɫ. 18.*

Измените параметры и нажмите на кнопу ОК. Обратите внимание на изменения в работе сети проекта.

Рассмотрите работу сети более подробно. Для этого щелкните левой кнопкой мыши на открытом проекте, на здании, отмеченном как Math Lab. Перемещаться по иерархии сети можно и на закладке браузера оборудования «Project Hierarchy».

Среда NetCracker позволяет планировать выделение IP-адресов. Планировщик запускается: Tools > IP Planner... Выделение адресов возможно только для отдельных физических сегментов, формируемых парой Hub и порт Switch. В проекте Router.net распределение может выглядеть, например, так.

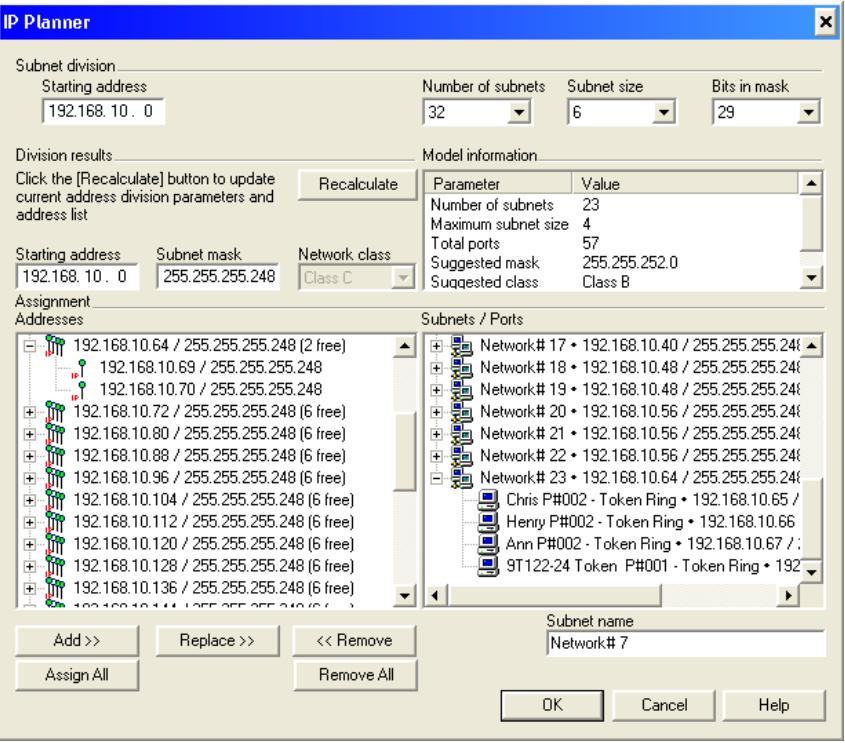

*Ɋɢɫ. 19.*

# 4. Лабораторная работа № 3. Самостоятельное создание модели

**Целью** данной лабораторной работы является получение практических навыков работы с NetCracker, самостоятельное создание модели сети, задание трафиков и получение результатов моделирования (определение загруженности каналов, «поиск узких мест» и т. п.). А также знакомство с распространенными (шаблонными) конфигурациями сетей.

### 4.1. Порядок выполнения заданий

- спецификациями. 1. Получить у преподавателя вариант задания. Ознакомиться с описанием задания и в NetCracker собрать сеть с заданной топологией и
- 2. Задать сетевой трафик согласно заданию.
- экспорт сети в ЈРG-файл, если преподаватель требует письменный отчет. 3. Вывести статистику основных каналов передачи данных. Запустить модель и определить, есть ли перегрузки оборудования или связей. Показать результаты преподавателю или сделать снимок экрана,

#### $4.2.$  Общие рекомендации (важно!)

- 1. Старайтесь, где это возможно, применять устройства из разделов Switch), маршрутизаторы (Router and Bridges  $\rightarrow$  Backbone  $\rightarrow$  Generic de-Generic Devices. Например, компьютеры (LANworkstations  $\rightarrow$  Workstations  $\rightarrow$  Generic devices  $\rightarrow$  Ethernet Workstation), хабы (Hubs  $\rightarrow$  Shared Media  $\rightarrow$  Ethernet  $\rightarrow$  Generic devices  $\rightarrow$  Fast Ethernet Hub), коммутаторы (Switches  $\rightarrow$  Workgroup  $\rightarrow$  Ethernet  $\rightarrow$  Generic devices  $\rightarrow$  Ethernet vices  $\rightarrow$  Backbone router).
- 2. Условные обозначения: хабы (hubs) см. Рис. 20, коммутаторы (switches) – см. Рис. 21, маршрутизаторы (routers) – см. Рис. 22.
- 3. Если в задании требуется оборудование с интерфейсами Gigabit лиотеки (тулбар Database  $\rightarrow$  User, см. Рис. 5), установленной специаль-Ethernet (1Gbps), его придется либо создать с помощью Device  $\rightarrow$ Device Factory (см. раздел 2.3), либо выбрать из пользовательской бибно для данных лабораторных занятий.
- 4. Если другое не указано в описании задания или на рисунке, используйте интерфейсы и оборудование Fast Ethernet, сигнальный стандарт 100Base-TX и среду «витая пара».
- 5. Подразумевается использование значений по-умолчанию для статистических характеристик трафиков, определенных во всех готовых профи-

водятся характеристики этих трафиков или не требуется их изменение,  $\pi$ <sup>o $\pi$ 6op.</sup> лях: LAN peer-to-peer, small InterLAN и других, если в задании не при-

# 4.3. Примерные варианты заданий

ми рабочими станциями. И клиент-серверный трафик с профилем File server's client от каждой рабочей станции к серверу. Вариант 1. Создайте проект сети с топологией и составом оборудования согласно Рис. 20. Задайте трафик с профилем LAN peer-to-peer между все-

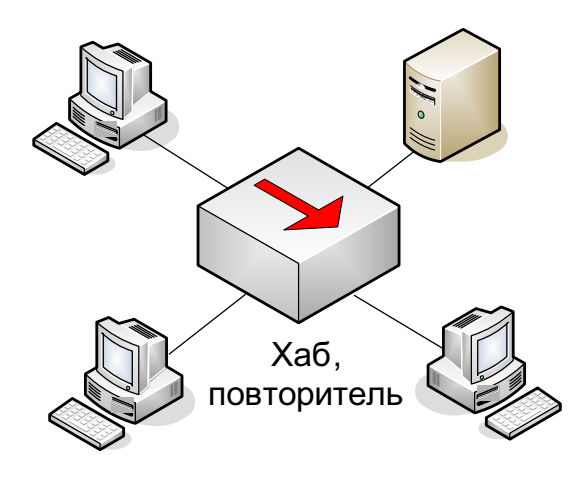

*Puc. 20. Топология «иина в точке» (англ. bus-in-a-point)* 

ми рабочими станциями. И клиент-серверный трафик с профилем SQL Вариант 2. Создайте проект сети с топологией и составом оборудования согласно Рис. 20. Задайте трафик с профилем LAN peer-to-peer между всеserver's client от каждой рабочей станции к серверу.

ми рабочими станциями. И клиент-серверный трафик с профилем FTP cli-Вариант 3. Создайте проект сети с топологией и составом оборудования согласно Рис. 20. Задайте трафик с профилем LAN peer-to-peer между всеent от каждой рабочей станции к серверу.

ми рабочими станциями. И клиент-серверный трафик с профилем HTTP **Вариант 4.** Создайте проект сети с топологией и составом оборудования согласно Рис. 20. Задайте трафик с профилем LAN peer-to-peer между всеclient от каждой рабочей станции к серверу.

Вариант 5. Создайте проект сети с топологией и составом оборудования согласно Рис. 20. Задайте трафик с профилем LAN peer-to-peer между все-

каналов связи. Запишите полученное значение параметра задержки и проми компьютерами сети. Увеличивая трафик за счет изменения (см. раздел 2.4) параметра задержки между пакетами «Time between transactions» профиля «LAN peer-to-peer», добейтесь максимально возможной загрузки цент загрузки каналов.

ми рабочими станциями. И клиент-серверный трафик с профилем File server's client от каждой рабочей станции к серверу. Вариант 6. Создайте проект сети с топологией и составом оборудования согласно Рис. 21. Задайте трафик с профилем LAN peer-to-peer между все-

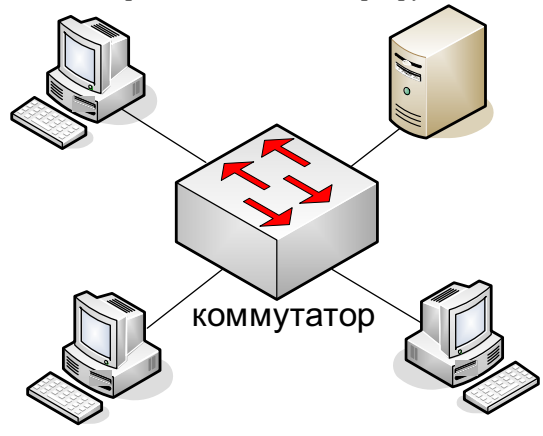

*Puc. 21. Топология «звезда» (англ. star)* 

ми рабочими станциями. И клиент-серверный трафик с профилем SQL Вариант 7. Создайте проект сети с топологией и составом оборудования согласно Рис. 21. Задайте трафик с профилем LAN peer-to-peer между всеserver's client от каждой рабочей станции к серверу.

ми рабочими станциями. И клиент-серверный трафик с профилем FTP cli-Вариант 8. Создайте проект сети с топологией и составом оборудования согласно Рис. 21. Задайте трафик с профилем LAN peer-to-peer между всеent от каждой рабочей станции к серверу.

ми рабочими станциями. И клиент-серверный трафик с профилем HTTP Вариант 9. Создайте проект сети с топологией и составом оборудования согласно Рис. 21. Задайте трафик с профилем LAN peer-to-peer между всеclient от каждой рабочей станции к серверу.

филя «LAN peer-to-peer», добейтесь максимально возможной загрузки ка-Вариант 10. Создайте проект сети с топологией и составом оборудования согласно Рис. 21. Задайте трафик с профилем LAN peer-to-peer между всеми компьютерами сети. Увеличивая трафик за счет изменения (см. раздел 2.4) параметра задержки между пакетами «Time between transactions» проналов связи. Запишите полученное значение параметра задержки и процент загрузки каналов.

Вариант 11. Создайте проект сети с топологией и составом оборудования согласно Рис. 22. Задайте трафик с профилем LAN peer-to-peer между всеми рабочими станциями. И клиент-серверный трафик с профилем File server's client от каждой рабочей станции к серверу.

Вариант 12. Создайте проект сети с топологией и составом оборудования согласно Рис. 22. Задайте трафик с профилем LAN peer-to-peer между всеми рабочими станциями. И клиент-серверный трафик с профилем SQL server's client от каждой рабочей станции к серверу.

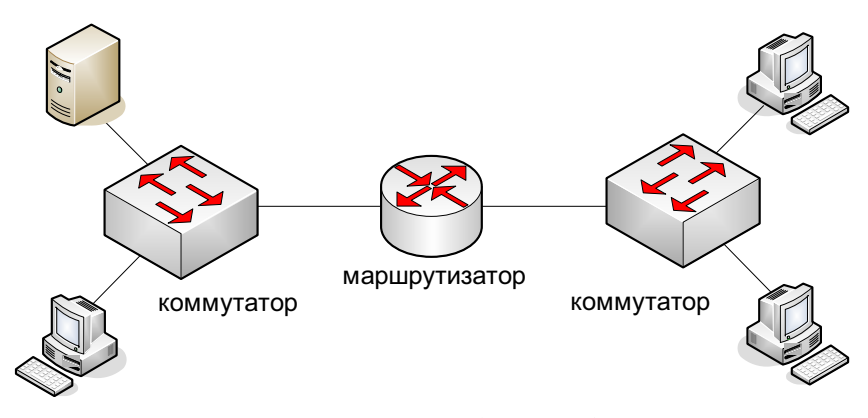

 $Puc. 22.$  *Иерархическая* (неплоская) сеть

Вариант 13. Создайте проект сети с топологией и составом оборудования согласно Рис. 22. Задайте трафик с профилем LAN peer-to-peer между всеми рабочими станциями. И клиент-серверный трафик с профилем FTP client от каждой рабочей станции к серверу.

Вариант 14. Создайте проект сети с топологией и составом оборудования согласно Рис. 22. Задайте трафик с профилем LAN peer-to-peer между всеми рабочими станциями. И клиент-серверный трафик с профилем НТТР client от каждой рабочей станции к серверу.

Вариант 15. Создайте проект сети с топологией и составом оборудования согласно Рис. 22. Задайте трафик с профилем LAN peer-to-peer между всеми компьютерами сети. Увеличивая трафик за счет изменения (см. раздел 2.4) параметра задержки между пакетами «Time between transactions» профиля «LAN peer-to-peer», добейтесь максимально возможной загрузки каналов связи. Запишите полученное значение параметра задержки и процент загрузки каналов.

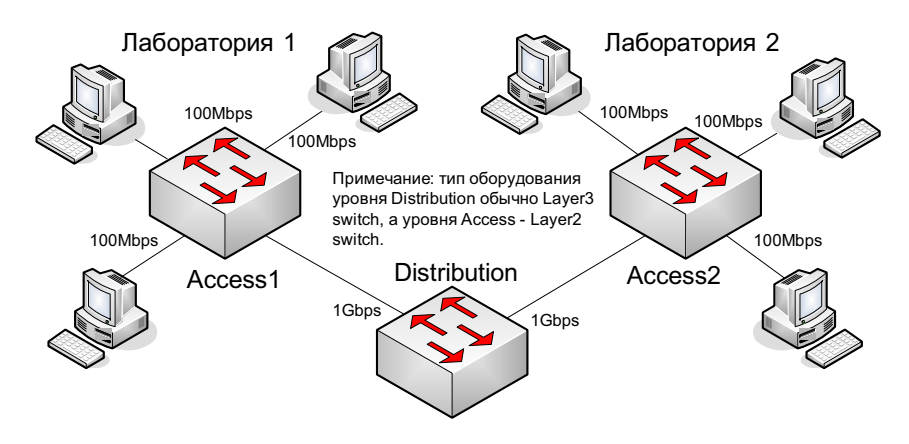

*Puc. 23. Топология «снежинка» (англ. snow-flake)* 

Вариант 16. Создайте проект сети с топологией и составом оборудования согласно Рис. 23. Задайте трафик с профилем LAN peer-to-peer между компьютерами Лаборатории N1. Задайте трафик с профилем LAN peer-to-peer между компьютерами Лаборатории N2. Задайте трафик с профилем Inter-LAN между тремя парами компьютеров (компьютеры пары принадлежат разным лабораториям). Увеличивая трафик за счет изменения (см. раздел 2.4) параметра задержки между пакетами «Time between transactions» профиля «InterLAN», добейтесь максимально возможной загрузки каналов связи коммутатора уровня распределения (Distribution). Запишите полученное значение параметра задержки и загрузки каналов коммутаторов уровня доступа (Access) и коммутаторов уровня распределения.

Вариант 17. Создайте проект сети с топологией и составом оборудования согласно Рис. 23. Задайте трафик с профилем LAN peer-to-peer между всеми компьютерами сети. Увеличивая трафик за счет изменения (см. раздел 2.4) параметра задержки между пакетами «Time between transactions» профиля «LAN peer-to-peer», добейтесь максимально возможной загрузки каналов связи коммутатора уровня распределения (Distribution). Запишите полученное значение параметра задержки и загрузки каналов коммутаторов уровня доступа (Access) и коммутаторов уровня распределения.

## 5. Лабораторная работа № 4. Практическое применение

**Целью** данной лабораторной работы является развитие навыков практического применения NetCracker для анализа поведения существующего сетевого проекта в различных сценариях прохождения трафика. А также знакомство с типовыми многоуровневыми конфигурациями корпоративных сетей.

### 5.1. Порядок выполнения заданий

- спецификациями. 1. Получить у преполавателя вариант залания. Ознакомиться с описанием залания и в NetCracker собрать сеть с заланной топологией и
- 2. Задать сетевой трафик согласно заданию.
- экспорт сети в ЈРG-файл, если преподаватель требует письменный 3. Вывести статистику основных каналов передачи данных. Запустить модель и определить, есть ли перегрузки оборудования или связей. Определить узкое место/места сети при заданном трафике. Показать результаты преподавателю или сделать снимок экрана (скриншот), отчет.
- 4. Ответить на дополнительные вопросы преподавателя по заданию.
- 5. Общие рекомендации аналогичны рекомендациям раздела 4.2.

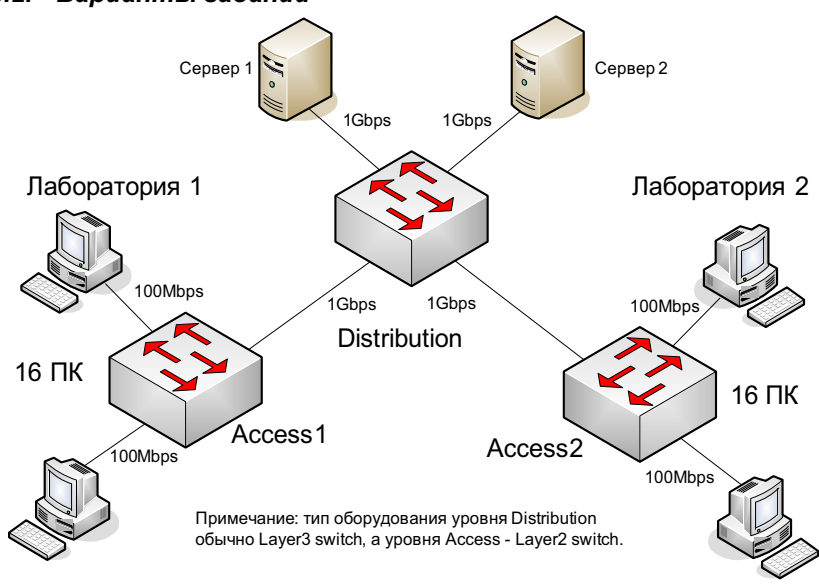

#### 5.2. Варианты заданий

*Ɋɢɫ. 24.* 

Вариант 1-3. Создайте проект сети с топологией и составом оборудования  $c$ огласно Рис. 24.

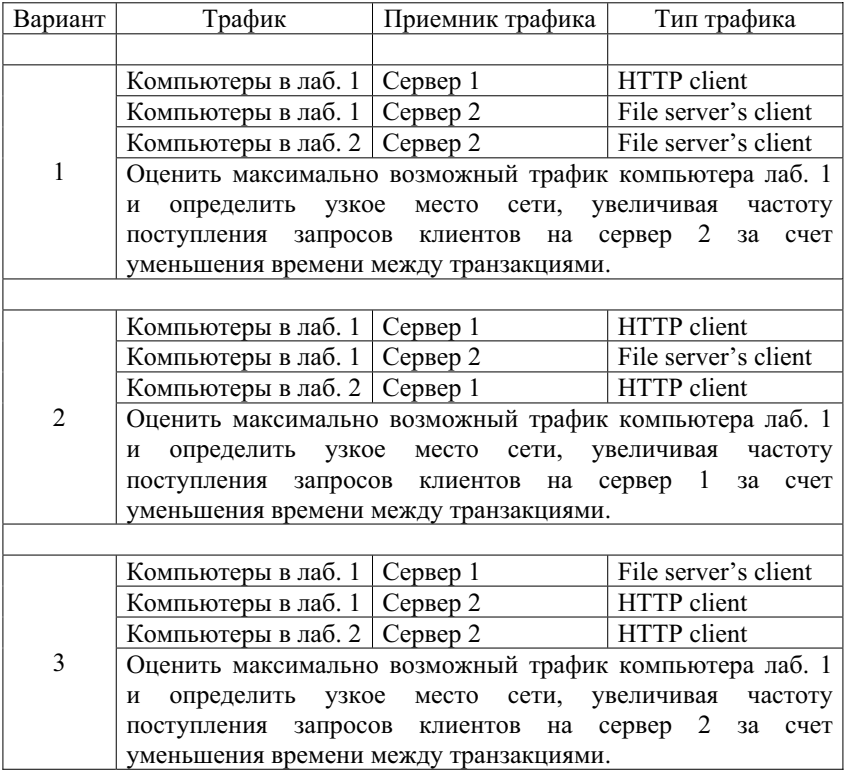

Вариант 4-6. Создайте проект сети с топологией и составом оборудования согласно Рис. 25.

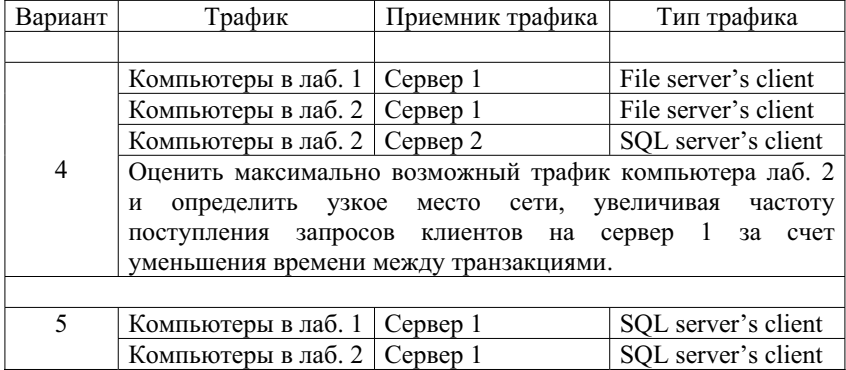

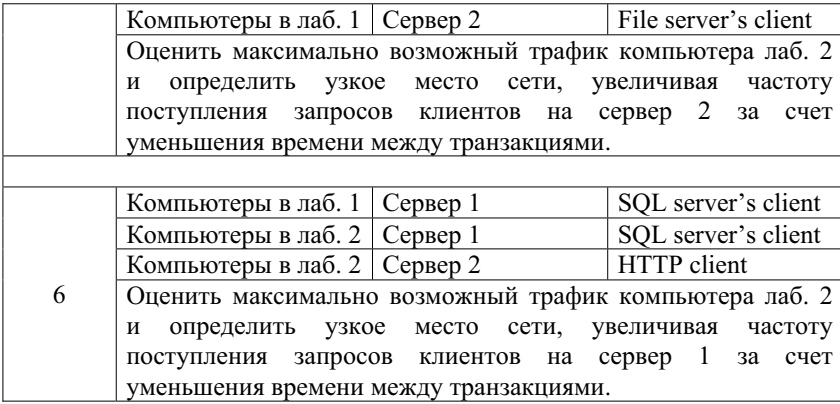

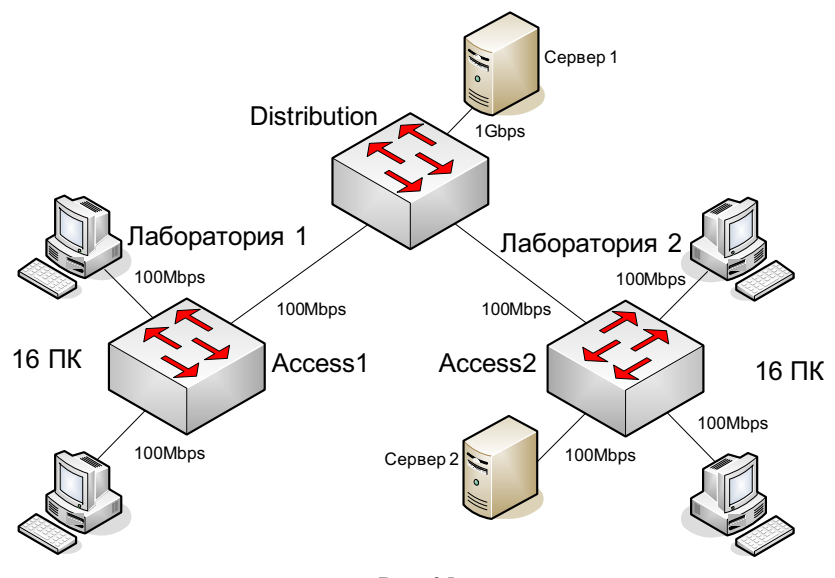

*Puc.* 25.

Вариант 7-9. Создайте проект сети с топологией и составом оборудования согласно Рис. 26.

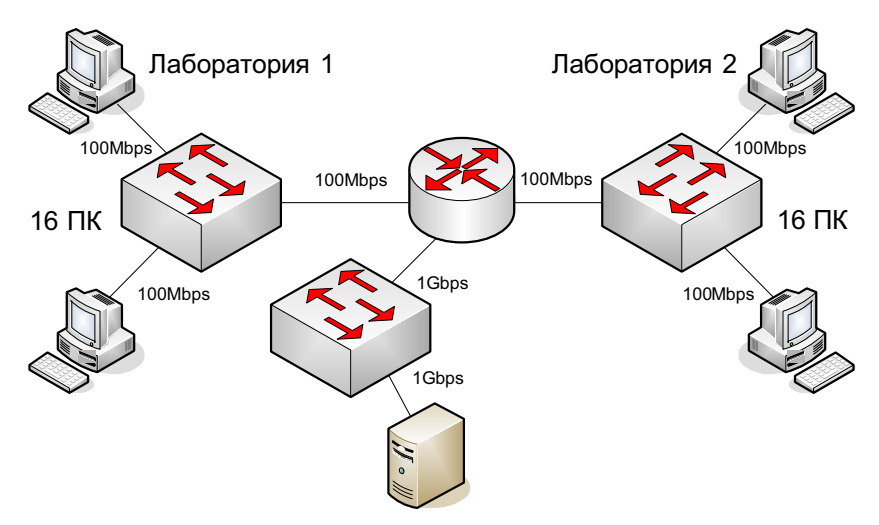

*Puc.* 26.

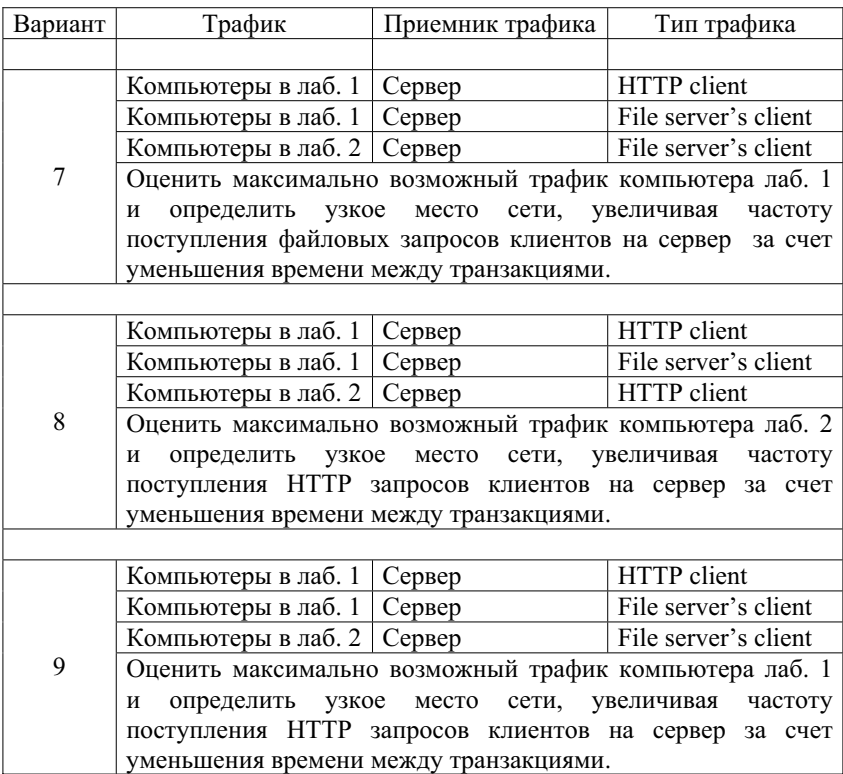

ютеров). Вариант 10–12. Создайте проект сети с топологией и составом оборудования согласно Рис. 27 (в лабораториях по 16 компь

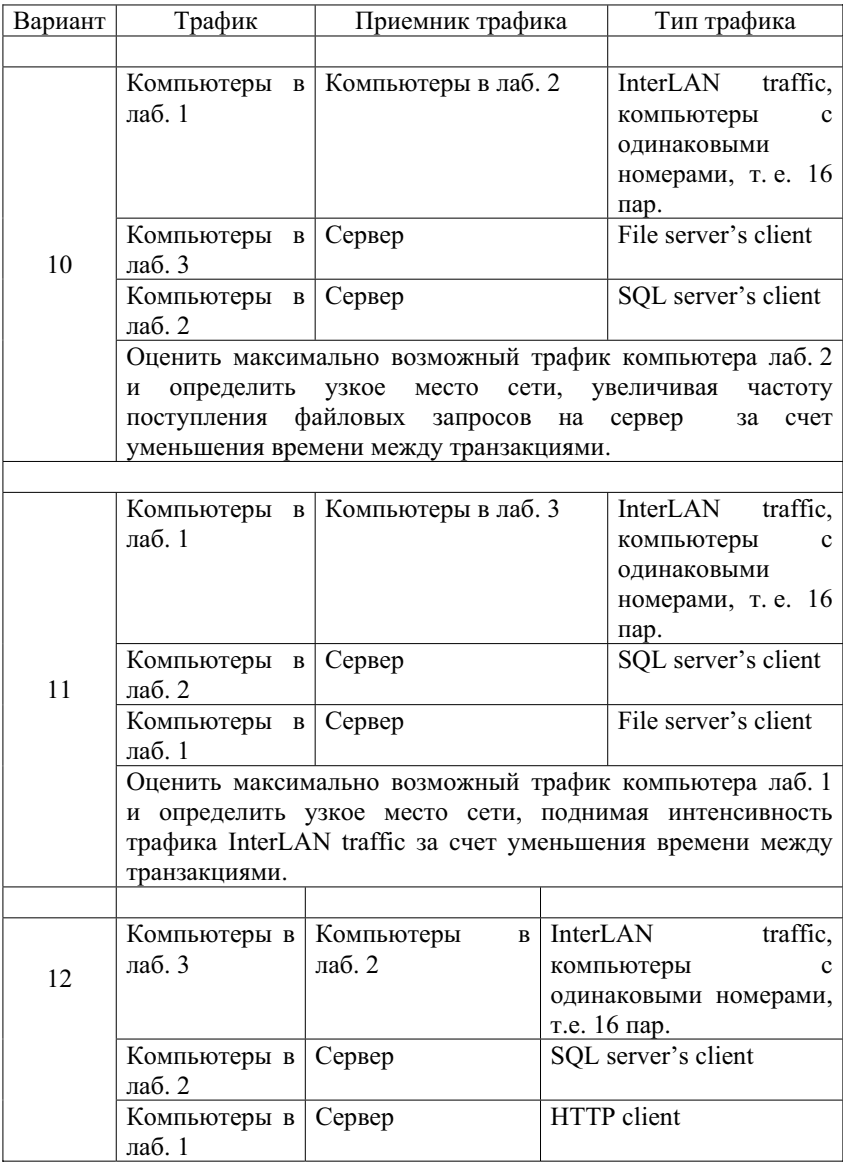

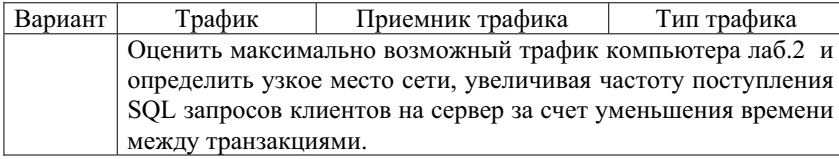

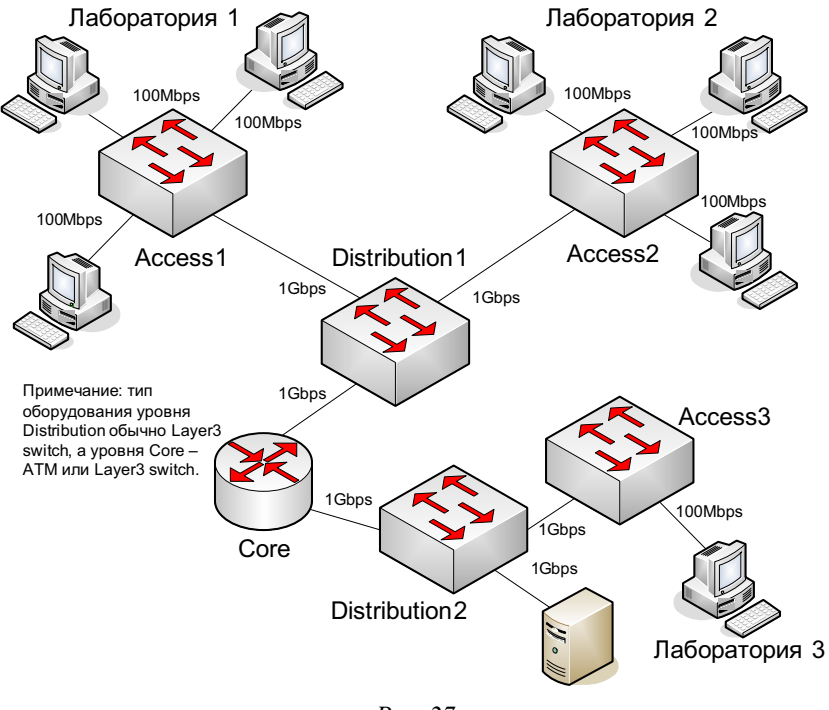

*Ɋɢɫ. 27.* 

Вариант 13-15. Создайте проект сети с топологией и составом оборудования согласно Рис. 28.

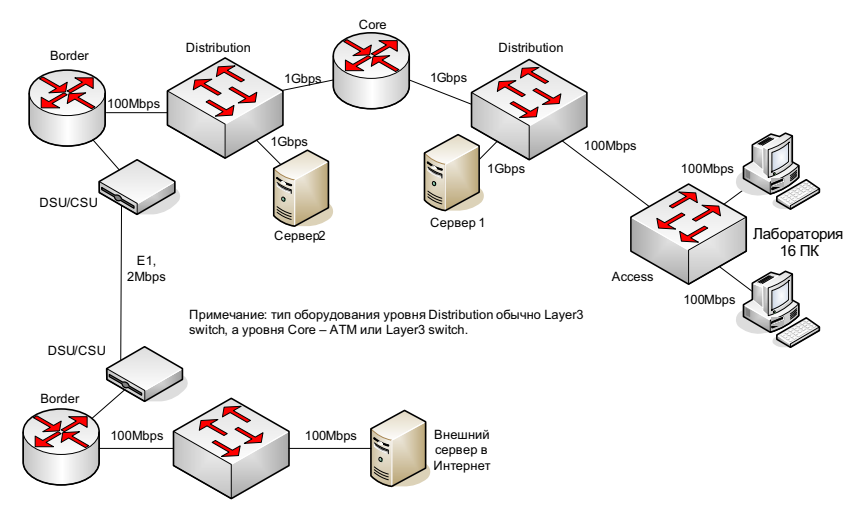

*Ɋɢɫ. 28.* 

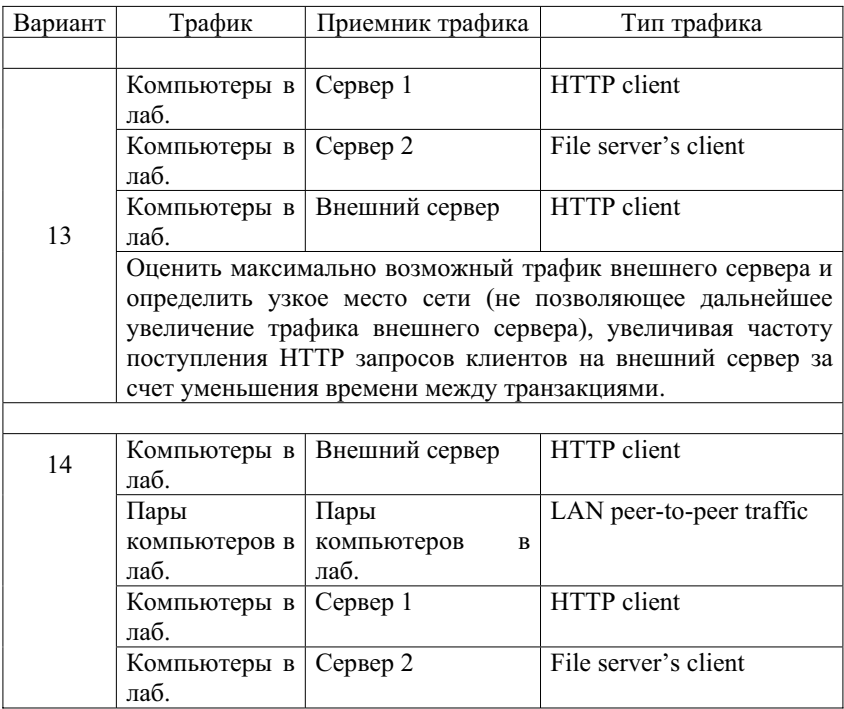

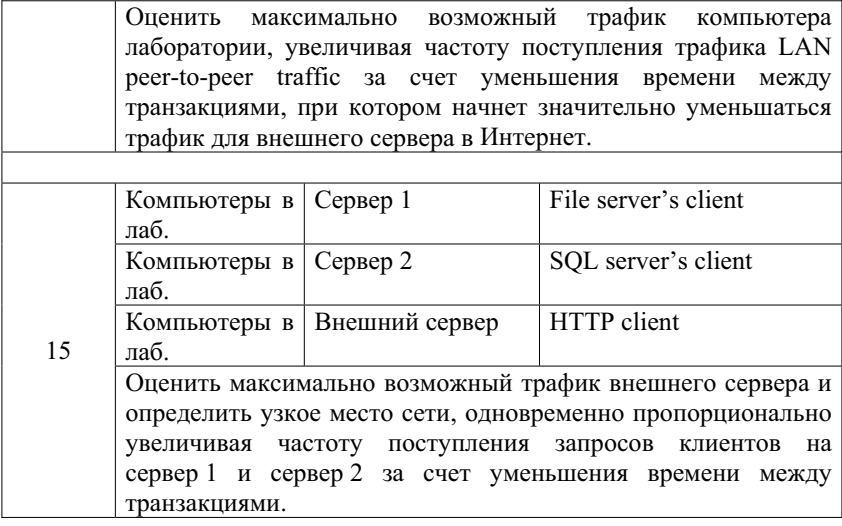

Вариант 16. Создайте проект сети с топологией и составом оборудования согласно Рис. 29. Задайте между компьютерами РС1, РС2, РС3 внутрисетевой трафик (Small InterLAN traffic). Задайте голосовые вызовы по следующей схеме: с телефона 1 звонят на телефон 2, с телефона 2 звонят на телефон 3, с телефона 3 звонят на телефон 1. Определите требования в полосе пропускания канала, связывающего два CSU/DSU.

компьютерами PC1 PC2 взаимный VoIP-peer-to-peer трафик. Задайте также «узкое место» в сети, не позволяющее увеличивать эту интенсивность далее. Вариант 17. Создайте проект сети с топологией и составом оборудования согласно Рис. 30. Задайте между рабочими группами Workgroup1 и Workgroup 2 межсетевой трафик (Small InterLAN traffic), между видеотрафик (Videoconferencing call) от видеооборудования Video Equipment1 к видеооборудованию Video Equipment 2 и определите, какую максимальную интенсивность данного видеотрафика выдержит сеть и

Вариант 18. Создайте проект сети с топологией и составом оборудования, 30-квартирного дома. Получите отчеты, в т. ч. рассчитайте стоимость проекта (см. раздел 2.5). необходимыми для организации Ethernet-сети пятиэтажного

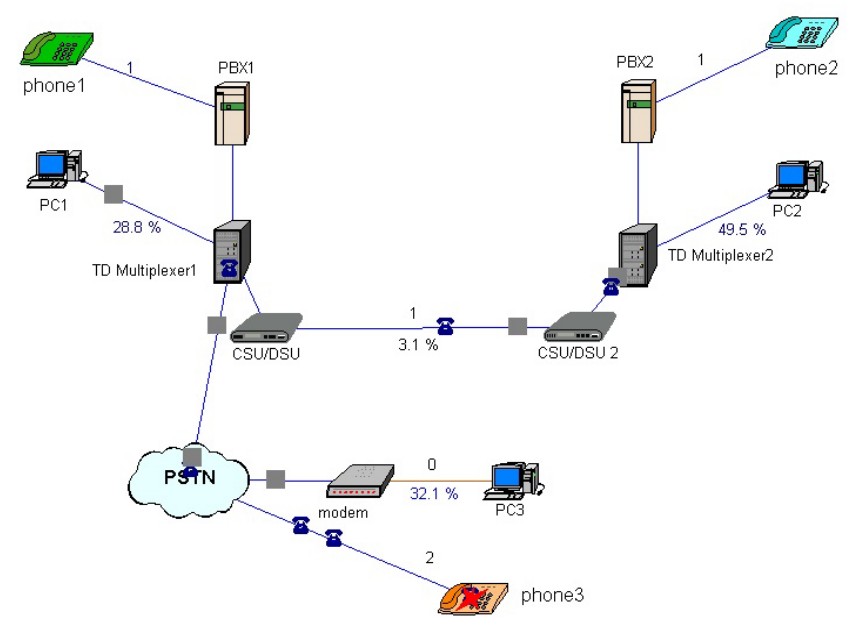

*Ɋɢɫ. 29.* 

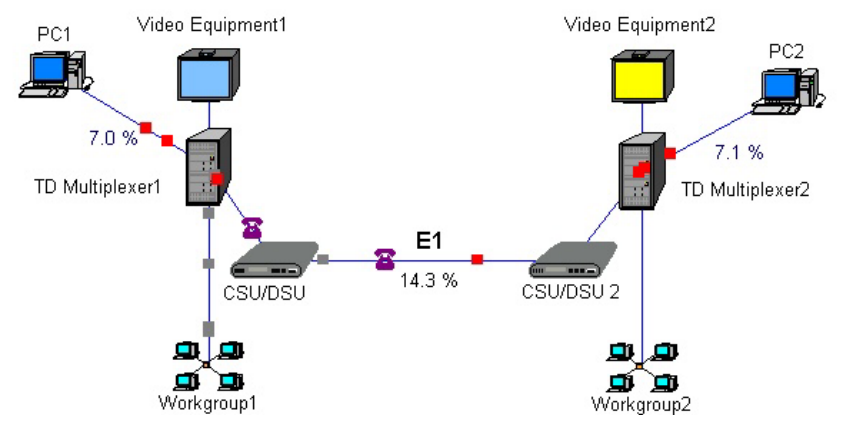

*Ɋɢɫ. 30.* 

## 6. Приложение. Дополнительные варианты заданий

обращаются на FTP-сервер за файлами. Вариант 1. Создайте проект ЛВС следующей топологии и состава: рабочие станции (workstation, WS) (1), (2), (3) и сервер (S1) соединены •<br>между собой в Fast Ethernet сеть, с использованием неэкранированной витой пары категории 5 и коммутатора. Ethernet сеть, в свою очередь, посредством маршрутизатора и моста связана с сетями 16 Мбит/с Token Ring и другой сетью Fast Ethernet соответственно. Рабочие станции (4), (5) и сервер (S2) соединены в сеть Token Ring. Станции (6), (7), (8) и сервер (S3) соелинены по технологии Fast Ethernet. Сервер S1 обслуживает WS1-WS3-клиентов базы данных и CAD/CAM-приложений. Сервер Token Ring S2 является файл-сервером для WS4, WS5  $\overline{u}$  обслуживает их как клиентов базы данных. Сервер S3 обслуживает HTTP, FTP, POP3-клиентов. Все рабочие станции являются НТТР-клиентами. Рабочие станции (3), (5), (7),  $(8)$  являются также РОР3-клиентами. Кроме этого, все рабочие станции

процент использования (average utilization). Помимо серверов, рабочие станции внутри своих сетей взаимодействуют друг с другом по трафику Small office peer-to-peer. Pазмер ответа на запрос (Reply Size) всех серверов рассчитывается по нормальному закону. Мат. ожидание – 2048, дисперсия – 512, размер в байтах. Задержка ответа на запрос (Replay Delay) сервера (1) распределена по экспоненциальному закону, мат. ожидание - 5, сервера (2) – по нормальному закону, мат. ожидание – 2, дисперсия – 0,7, сервера (3) – по закону Эрланга, мат. ожидание – 1,5, дисперсия – 0,4, время в секундах. Вывести следующую статистику: для всех серверов – текущую нагрузку (current workload) и количество полученных пакетов; для сегментов –

САD/САМ-приложений, PC4 и PC5-клиентами файл-сервера. Вариант 2. Построить ЛВС следующей топологии и состава: сегмент 10BASE-T, состоящий из трех РС (РС1-РС3) на базе 10/100Мбит/с концентратора фирмы D-Link, и сегмент на базе концентратора Fast Ethernet из двух PC (PC4, PC5) соединены с помощью коммутатора (Switch) по технологии  $100BASE-TX$ , к которому подключены 2 сервера по той же технологии. Сервер  $(1)$  обслуживает клиентов  $\widehat{CAD/CAM}$ приложений и является файл-сервером. РС1-РС3 являются клиентами

Сервер (2) обслуживает HTTP, FTP, POP3-клиентов. PC4-PC5 являются FTP, POP3-клиентами. Все рабочие станции являются также HTTPклиентами. Помимо серверов рабочие станции внутри каждого сегмента взаимодействуют друг с другом по трафику Small office peer-to-peer. Размер ответа сервера (1) на запрос (Reply Size) рассчитывается по нормальному закону. Мат. ожидание – 1000, дисперсия – 800, размер в байтах. Задержка ответа сервера (1) на запрос (Replay Delay) рассчитывается по экспоненциальному закону, мат. ожидание – 5, время в секундах. Для сервера (2) сохраняются установки по умолчанию. Вывести статистику: для серверов текущую нагрузку (current workload) и количество полученных пакетов; для концентраторов – процент использования (average utilization).

, оба сегмента соединены мостом. **Вариант 3.** Построить ЛВС следующей топологии и состава: 5 персональных компьютеров (РС) и сервер образуют сегмент 10BASE-T. Лругие пять компьютеров объелинены в сегмент по технологии 10BASE-2

процент использования (average utilization). Сервер может обслуживать клиентов базы данных, CAD/CAMприложений и предоставлять FTP доступ к файлам. Рабочие станции сегмента 10BASE-Т являются клиентами CAD/CAM приложений, рабочие станции сегмента 10BASE-2 являются клиентами базы данных. Кроме этого, все рабочие станции обращаются на сервер за файлами по FTP, а внутри каждого сегмента взаимодействуют друг с другом по трафику Small office peer-to-peer. Pasmep ответа сервера на запрос (Reply Size) рассчитывается по нормальному закону. Мат. ожидание – 1000, дисперсия  $-800$ , размер в байтах. Задержка ответа на запрос (Replay Delay) рассчитывается по экспоненциальному закону, мат. ожидание – 5, время в секундах. Вывести статистику: для сервера – текущую нагрузку (current workload) и количество полученных пакетов; лля сегмента  $10BASE-2$  –

клиентов базы данных и предоставлять FTP-доступ к файлам. Вариант 4. Построить ЛВС следующей топологии и состава: имеется 2 хаба (10BASE-2). К первому хабу с помощью коаксиального кабеля (10BASE-2) непосредственно подключены рабочие станции (workstation) (1), (2), (3), а станции (4), (5) – соединены с ним общей шиной (10BASE-2). К сегменту Thin Ethernet подключены HUB (2) и сервер (1). К хабу (2) подключены непосредственно станции (6), (7) и сервер (2), а через сегмент Thin Ethernet подключена станция (8). Сервер (1) может обслуживать

ожидание - 1000, дисперсия - 800, размер в байтах. Сервер (2) обслуживает HTTP, POP3. Все рабочие станции являются HTTP-клиентами. Станции 1–5 являются РОР3-клиентами сервера(2). Станции 6-8 являются database-клиентами сервера (1). Станциям 6–8 предоставлен FTP-доступ к файлам на сервере (1). Размер ответа сервера (1) на запрос (Reply Size) рассчитывается по нормальному закону. Мат.

Задержка ответа сервера (1) на запрос (Replay Delay) рассчитывается по экспоненциальному закону, мат. ожидание – 5, время в секундах. Размер ответа сервера (2) на запрос (Reply Size) рассчитывается по равномерному закону. Мат. ожидание – 400, дисперсия – 1000, размер в байтах. Задержка ответа сервера (2) на запрос (Replay Delay) рассчитывается по нормальному закону, мат. ожидание – 1, дисперсия – 0,7 время в секундах.

Вывести статистику: для серверов – текущую нагрузку (current workload) и количество полученных пакетов; для коаксиального сегмента от станций  $(4)$ ,  $(5)$  до хаба – процент использования (average utilization).

К серверу доступа подключены два устройства: Вариант 5. Построить ЛВС следующей топологии и состава: рабочие станции PC1-PC3 и сервер (1) образуют сегмент 100BASE-TX на базе хаба. Хаб, в свою очередь, подключен к коммутатору по технологии 10BASE-T. Коммутатор подключен к маршрутизатору по этой же технологии. Станции (4), (5) и сервер (2) соединены с помощью толстого коаксиального кабеля с коммутатором. Маршрутизатор соединен с сервером удаленного доступа (Access server) через Thick Ethernet Segment.

создают обычный (равноправный) сетевой трафик. DSU/CSU и телефонный модем, обеспечивающие доступ к сетям ISDN и PSTN соответственно. К этому серверу имеют доступ удаленные рабочие станции (6) и (7) через сети ISDN и PSTN соответственно. На рабочей станции (6) установлен адаптер ISDN. Сервер (1) может обслуживать HTTP, POP3-клиентов. Сервер (2) предоставляет FTP-доступ к файлам и может обслуживать клиентов базы ланных. Все рабочие станции являются HTTP, POP3-клиентами. Станция (2) является клиентом базы данных сервера (2). При обращении к этому серверу станции (1) и (5)

дисперсия – 1, время в секундах. Вывести статистику: Кроме того, сервер (2) предоставляет FTP-доступ к файлам удаленным станциям (6) и (7). Размер ответа всех серверов на запрос (Reply Size) рассчитывается по нормальному закону. Мат. ожидание – 1024, дисперсия – 512, размер в байтах. Задержка ответа на запрос (Replay Delay) сервера (1) рассчитывается по экспоненциальному закону, мат. ожидание – 5, сервера (2) – по равномерному закону, мат. ожидание – 2,

процент использования (average utilization). Текущую нагрузку (current workload) для витой пары ISDN и PSTN. Для серверов (1) и (2)-текущую нагрузку (current workload) и количество полученных пакетов; для коаксиального сегмента до коммутатора -

предоставляет FTP-доступ к файлам. Вариант 6. Построить ЛВС следующей топологии и состава: рабочие станции (workstation) (WS1)-(WS6) и сервер (1) соединены между собой в FDDI сеть, используя неэкранированную витую пару категории 5. FDDI кольцо, в свою очередь, посредством маршрутизаторов связано с двумя сетями Token Ring, в каждую из которых входит по одному серверу и по две рабочих стации. Сервер (1) может обслуживать клиентов базы данных  $(WS4-WS6)$  и  $CAD/CAM-приложений$   $(WS1-WS3)$ . Сервер (2)

маршрутизатора до сети Token Ring текущую нагрузку. Сервер (3) обслуживает HTTP, POP3,-клиентов. Все рабочие станции являются HTTP-клиентами. Рабочие станции сетей Token Ring являются также FTP, РОР3-клиентами. Кроме этого, все рабочие станции обращаются на сервер (2) за файлами. Помимо серверов рабочие станции взаимодействуют внутри своих сетей друг с другом по трафику Small office peer-to-peer. Размер ответа сервера (1) на запрос (Reply Size) рассчитывается по нормальному закону. Мат. ожидание – 2048, дисперсия  $-1024$ , размер в байтах. Задержка ответа сервера на запрос (Replay Delay) рассчитывается по экспоненциальному закону, мат. ожидание – 5, время в секундах. Размер ответа сервера (2) на запрос (Reply Size) рассчитывается по экспоненциальному закону. Мат. ожидание – 512, размер в байтах. Задержка ответа сервера (2) на запрос (Replay Delay) рассчитывается по равномерному закону, мат. ожидание - 1, дисперсия – 0,5, время в секундах. Размер ответа сервера (3) на запрос (Reply Size) рассчитывается по нормальному закону. Мат. ожидание – 2048, дисперсия – 512, размер в байтах. Задержка ответа сервера (3) на запрос (Replay Delay) рассчитывается по экспоненциальному закону, мат. ожидание – 2, время в секундах. Вывести статистику: для любого сервера – текущую нагрузку (current workload) и количество полученных пакетов; для сегмента от

Устройство DSU/CSU (3) подключается к маршрутизатору. Вариант 7. Построить ЛВС следующей топологии и состава: имеется сеть Frame Relay. К этой сети с использованием витой пары (10BASE-T) подключены устройства DSU/CSU (1), (2) и (3). DSU/CSU и DSU/CSU (2), в свою очередь, подключены к устройствам Frame relay access device – FRAD (1) и (2). К устройству FRAD (1) подключен концентратор Fast Ethernet. Рабочая группа, станция РС1 и сервер (1) подключены к концентратору витой парой 100BASE-TX К FRAD (2) подключен сегмент Thick Ethernet с сервером (2), рабочей станцией PC2 и принтером.

В свою очередь, маршрутизатор, с помощью оптоволоконного кабеля, подключен к FDDI. К FDDI подключены рабочие станции (PC3), (PC4) и выделенный сервер (3). Сервер (1) обслуживает клиентов базы данных из рабочей группы, сервер (2) – CAD/CAM-приложений, сервер (3) предоставляет FTP-доступ к файлам удаленной станции PC2 и локальным PC3 и РС4. РС1 является клиентом сервера (2). Станции (2) и (3) используют CAD/CAM приложения на сервере (2). Станция (2) периодически посылает данные на принтер. Размер ответа на запрос (Reply Size) сервера (2) рассчитывается по нормальному закону. Мат. ожидание - 1024, дисперсия -768, размер в байтах. Задержка ответа на запрос рассчитывается по экспоненциальному закону, мат. ожидание – 5, время в секундах. Для серверов 1 и 3 – установки по умолчанию. Вывести статистику: для серверов – текущую нагрузку (current workload) и количество полученных пакетов; для коаксиального сегмента – процент использования (average utilization).

 $(6)$ ,  $(7)$ ,  $(8)$  и сервер $(3)$  соединены по технологии Fast Ethernet. Вариант 8. Имеется ЛВС следующей топологии и состава: рабочие станции (workstation) (1), (2), (3) и сервер (1) соединены между собой в FDDI сеть, используя неэкранированную витую пару категории 5. FDDI кольцо, в свою очередь, посредством маршрутизатора и моста, связано с сетями 16 Мбит/с Token Ring и 100 Мбит/с Ethernet соответственно. Рабочие станции (4), (5) и сервер (2) соединены в сеть Token Ring. Станции

FDDI сервер обслуживает WS1-WS3-клиентов базы данных и CAD/CAM-приложений. Сервер Token Ring является файл-сервером для WS4, WS5 и обслуживает их, как клиентов базы данных. Сервер Ethernet обслуживает HTTP, FTP, POP3 - клиентов. Все рабочие станции являются НТТР-клиентами. Рабочие станции (3), (5), (7), (8) являются также POP3клиентами. Кроме этого, все рабочие станции обращаются на FTP-сервер за файлами.

процент использования (average utilization). Помимо серверов рабочие станции внутри своих сетей взаимодействуют друг с другом с трафиком Small office peer-to-peer. Размер ответа на запрос (Reply Size) всех серверов рассчитывается по нормальному закону. Мат. ожидание – 2048, дисперсия – 512, размер в байтах. Задержка ответа на запрос (Replay Delay) сервера (1) распределена по экспоненциальному закону, мат. ожидание – 5, сервера (2) – по нормальному закону, мат. ожидание – 2, дисперсия – 0,7, сервера (3) – по закону Эрланга, мат. ожидание – 1,5, дисперсия – 0,4, время в секундах. Вывести следующую статистику: для всех серверов – текущую нагрузку (current workload) и количество полученных пакетов; для сегментов –

## **Литература**

- 1. Вебсайт компании NetCracker Technology, http://www.netcracker.com/
- 2. Таненбаум Э. Компьютерные сети / Э. Таненбаум. 4-е изд. СПб.: Питер, 2003. – 991 с.
- 3. Олифер В.Г. Компьютерные сети: принципы, технологии, протоколы: учеб. пособие для студ. вузов / В.Г. Олифер, Н.А. Олифер. – СПб.: Питер, 2001. – 668 с.
- 4. Корнышев Ю.Н. Теория телетрафика: учеб. для вузов / Ю.Н. Корнышев, А.П. Пшеничников, А.Д. Харкевич. – М.: Радио и связь, 1996. 272 с.

# Содержание

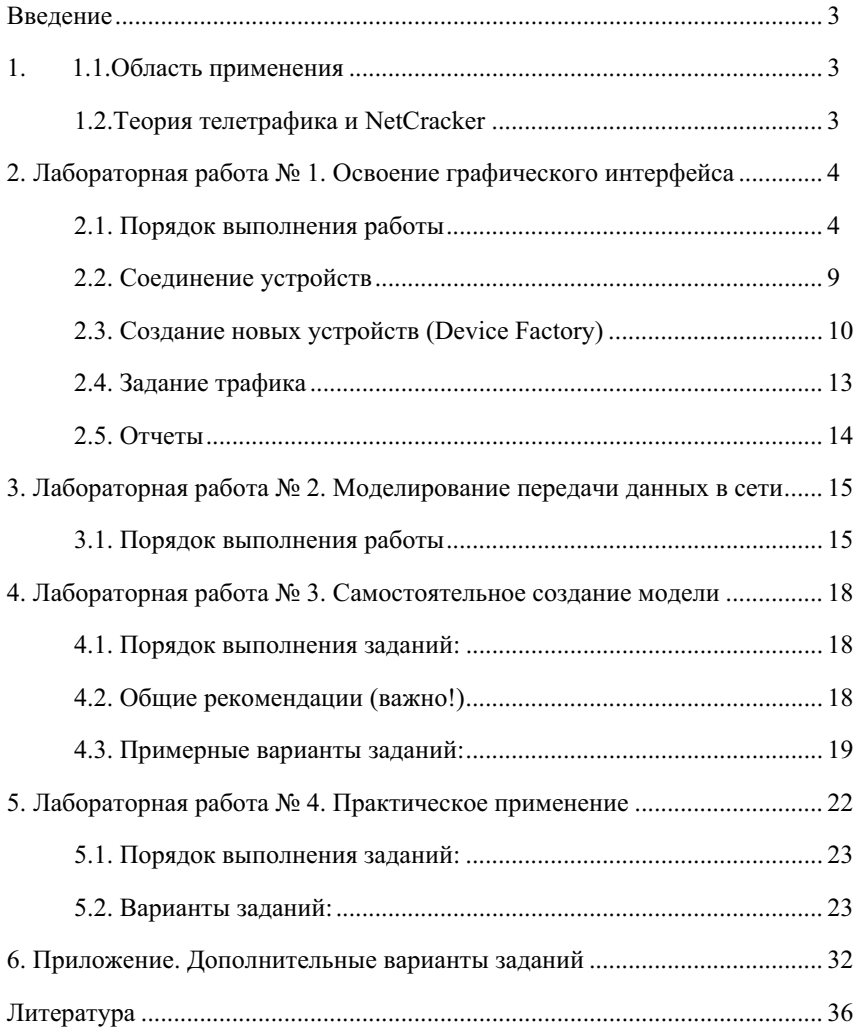

Учебное издание

# Гаршина Вероника Викторовна, **Коваль** Андрей Сергеевич

### ПРОЕКТИРОВАНИЕ КОМПЬЮТЕРНЫХ СЕТЕЙ В СРЕДЕ **NETCRACKER**

Учебно-методическое пособие для вузов

Релактор Т.Л. Бунина

Подписано в печать 14.06.07. Формат 60×84/16. Усл. печ. л. 2,2. Тираж 100 экз. Заказ 974.

Издательско-полиграфический центр Воронежского государственного университета. 394000, г. Воронеж, пл. им. Ленина, 10. Тел. 208-298, 598-026 (факс) http://www.ppc.vsu.ru; e-mail: pp\_center@typ.vsu.ru

Отпечатано в типографии Издательско-полиграфического центра Воронежского государственного университета. 394000, г. Воронеж, ул. Пушкинская, 3. Тел. 204-133.